**Select Location**  $\checkmark$ **Select Location**  $\overline{a}$ 2 Arcade d like to print. **Arden-Dimick**  $\blacksquare$  English  $\sim$ **Belle Cooledge** Carmichael **Settings** Price ies Central **Colonial Heights** Del Paso Heights **Elk Grove** Ella K. McClatchy  $E = 1.2 \times 1.2$ **.**2 فایل مورد نظر برای چاپ را انتخاب و اپلود نمایید. $(3)$  PRINT **PRINT CART** (2) PAYMENT  $\blacksquare$  English  $\sim$ Printer name: Rancho Cordova Library Preview Color Copies **Settings** Price Click here to select and upload a file ...

.1 موقعیت کتابخانه مورد نظر خود را از لیست دراف دون ذیل انتخاب نمایید. ای دی پرینتر به طور خودکار پر میگردد.

## **TOTAL NUMBER OF PAGES: 0 TOTAL PRICE: 0 USD Accept Terms and Conditions CONTINUE** Print service delivered via: Princh A/S / Bjørnholms Alle 22 / DK- 8260 Viby J / CVR: 37833789 by Sacramento Public Library / I Street 828 / 95814 Sacramento / EIN: < not set>

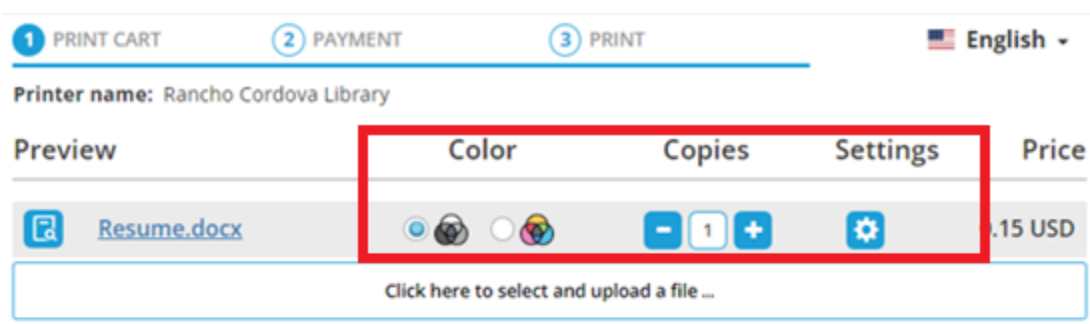

.3 گزینه های خود را تنظیم نمایید و با شرایط و مقررات موافقت کنید.

## **TOTAL NUMBER OF PAGES: 1 TOTAL PRICE: 0.15 USD Accept Terms and Conditions** ◡ **CONTINUE**

Print service delivered via: Princh A/S / Bjørnholms Alle 22 / DK-8260 Viby J / CVR: 37833789 by Sacramento Public Library / I Street 828 / 95814 Sacramento / EIN: < not set>

 $\sim$ 

 $\sim$ 

.4 آدرس ایمیل خود را وارد نمایید.

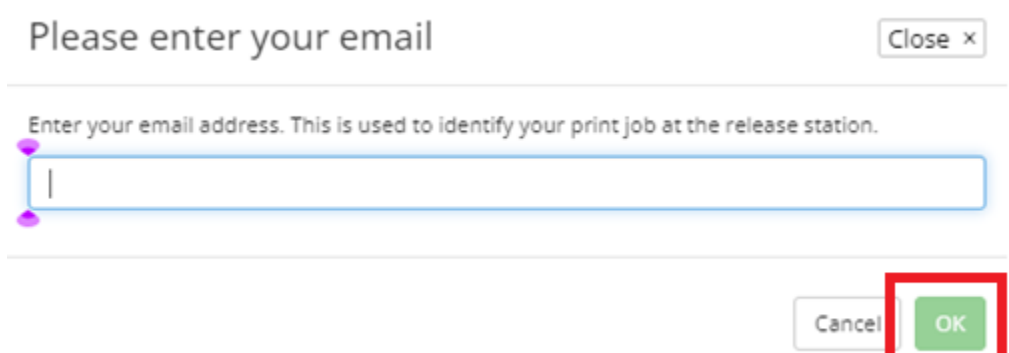

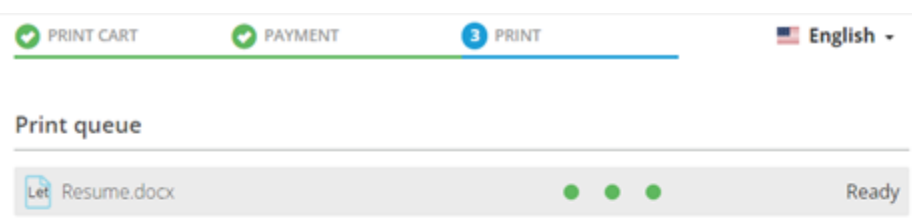

.5 بعد از پروسس شدن سند، برای دریافت آن به کتابخانه بروید.

WHEN ALL DOCUMENTS ARE READY, PLEASE GO TO THE PRINT RELEASE STATION TO **COLLECT YOUR PRINTS.** 

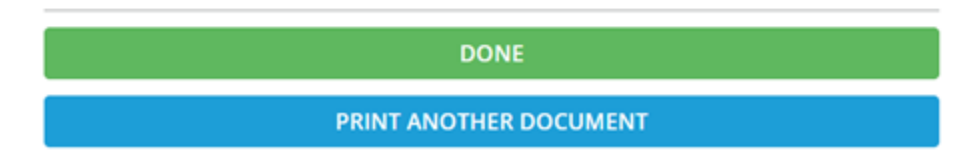

.6 در بخش انتشار چاپ در کتابخانه، "Release a Print Job" را انتخاب نمایید.

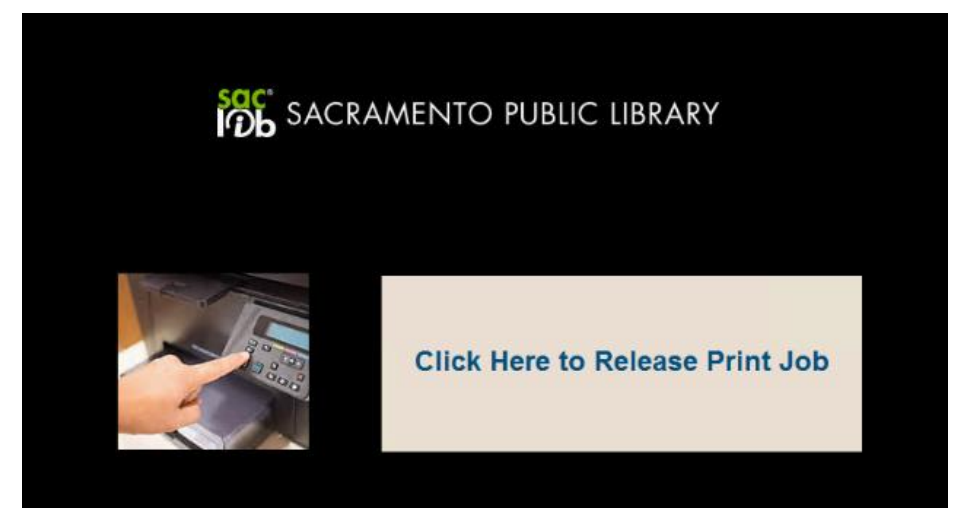

.7 ایمیل آدرس وارد شده را ارائه نمایید و کار چاپ خود را انتخاب کنید.

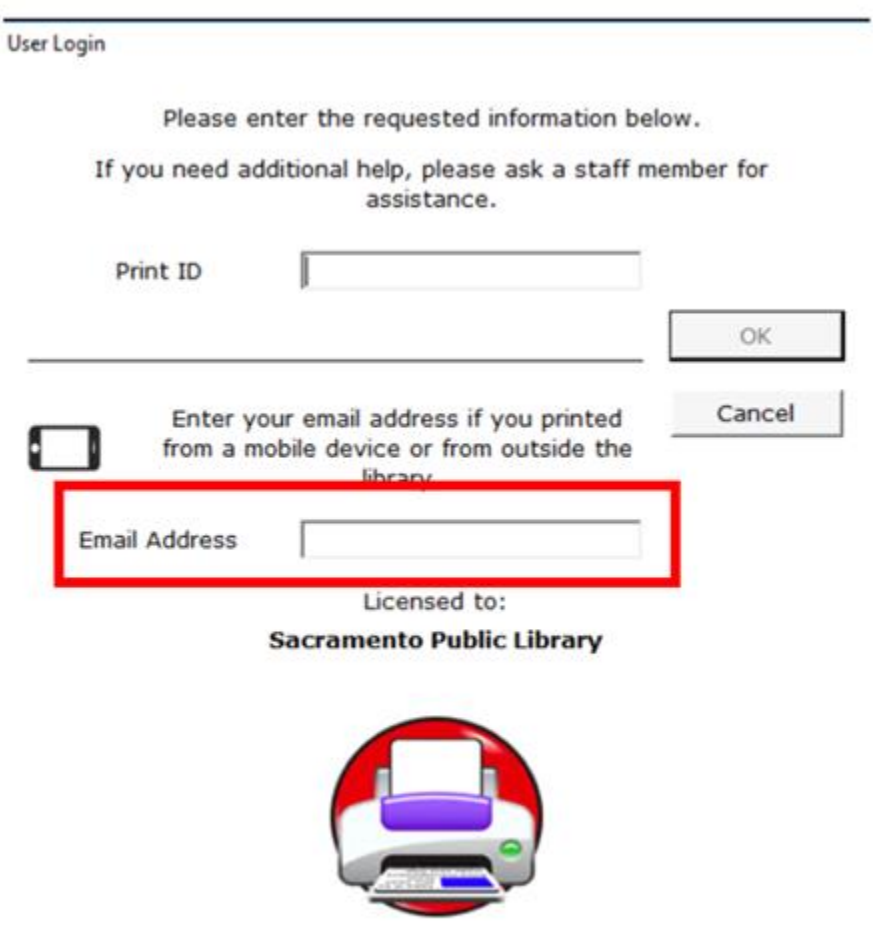

Copyright @ 1998-2017, EnvisionWare, Inc.

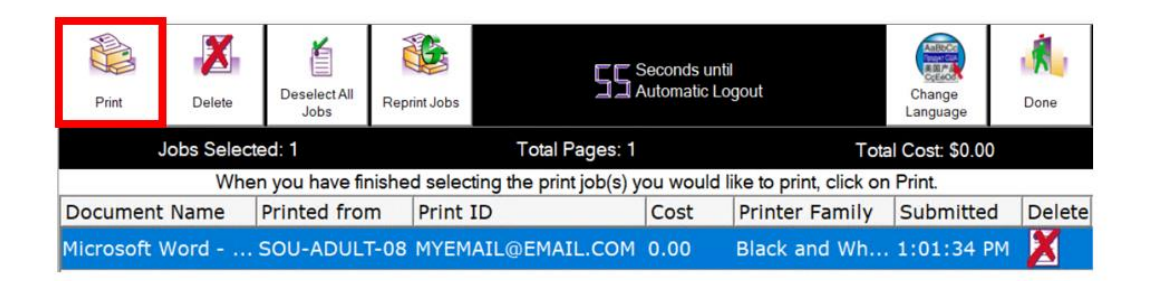

.8 سند خود را از پرینتر بگیرید.